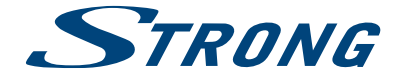

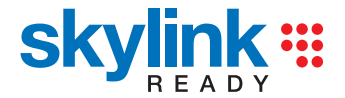

# Digitální HD Satelitní Přijímač **SRT 7502**

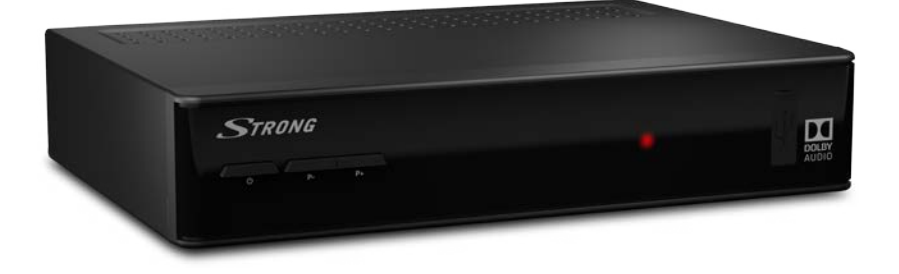

Pokyny k instalaci Návod na rýchlu inštaláciu Installation Instructions

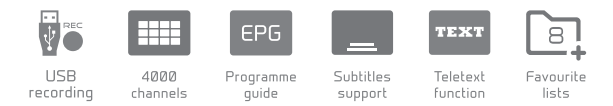

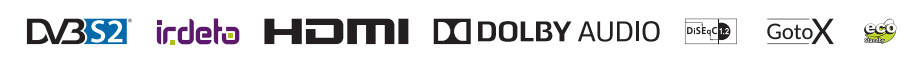

www.strong.tv

Obr. 1a

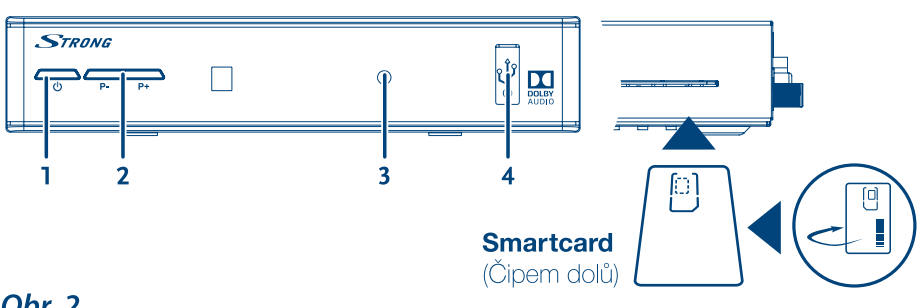

Obr. 2

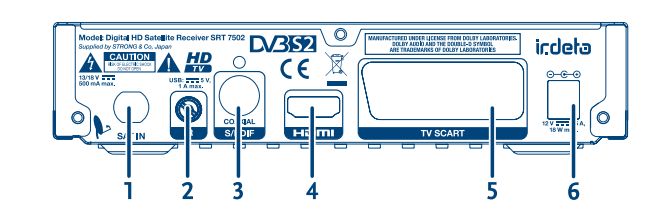

Obr. 4

**Obr. 3** 

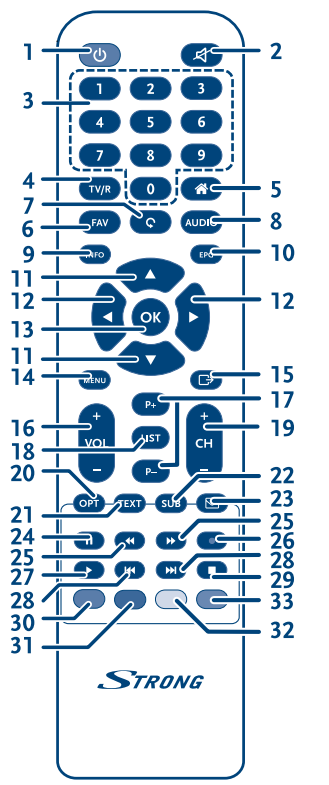

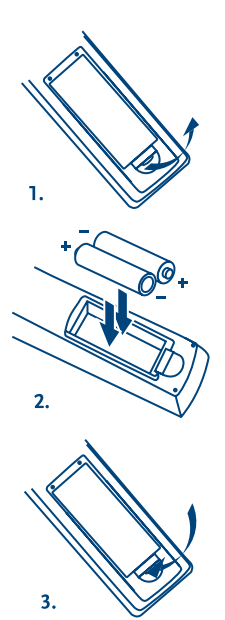

 $\overline{\mathbb{F}_{\mathbb{E}}}\left| \right|$  $\Box$  $\ddot{\bullet}$ 5  $'30'$  $30<sup>′</sup>$ 889 **STRONG** 

Obr. 5

### Obr. 6

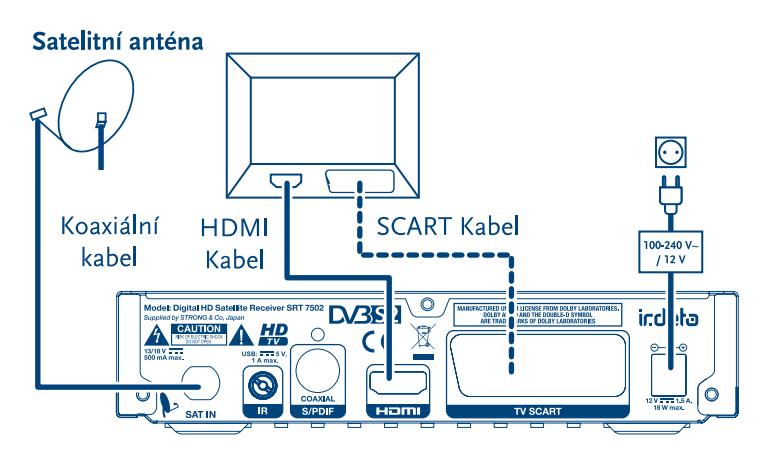

Obr. 7

Obr. 8

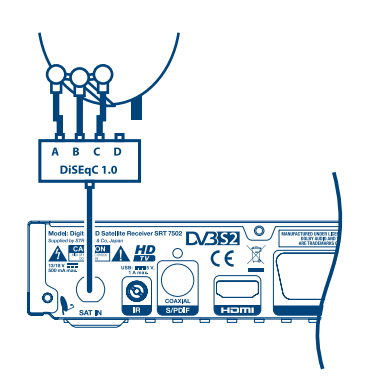

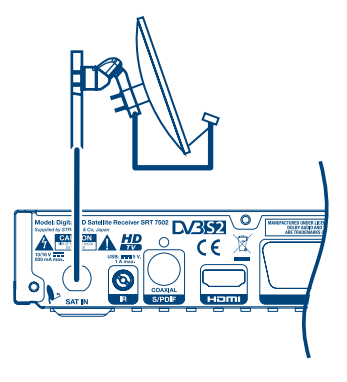

Obr. 9

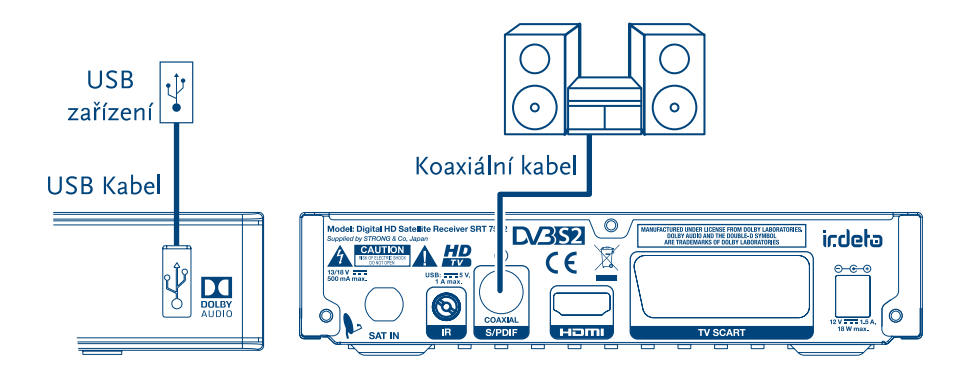

Děkujeme vám, že jste si koupili satelitní přijímač STRONG s vysokým rozlišením. Přejeme vám, abyste si s ním užili mnoho zábavy při sledování televize. V případě dotazů, týkajících se instalace, kontaktujte svého prodejce nebo pošlete e-mail v angličtině z naší webové stránky **http://www.strong.tv/cz/contact-form.**

Ďakujeme, že ste si vybrali satelitný prijímač s vysokým rozlíšením značky STRONG. Želáme vám, aby ste s ním zažili vynikajúcu TV zábavu. Ohľadom otázok a asistencie počas inštalácie kontaktujte, prosím, svojho predajcu alebo nám zašlite e-mail v anglickom jazyku z našej webovej stránky **http://www.strong.tv/cz/contact-form.**

Thank you for choosing a STRONG High Definition Satellite Receiver. We wish you great TV entertainment with it. For questions and assistance during the installation please contact your dealer or send us an email in English from our website **www.strong.tv/cz/contact-form.** 

> Supplied by STRONG & Co, Japan Represented by STRONG Ges.m.b.H. Franz-Josefs-Kai 1 1010 Vienna Austria Email: support\_at@strong.tv

> > 23 Jan 2017 12:08

### www.strong.tv

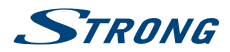

Thank you for choosing a STRONG High Definition Satellite Receiver. We wish you great TV entertainment with it. For questions and assistance during the installation please contact your dealer or send us an email in English from our website www.strong.tv/cz/contact-form

### **Licenses**

ANY USE OF THIS PRODUCT IN ANY MANNER OTHER THAN PERSONAL USE THAT COMPLIES WITH THE MPEG-2 STANDARD FOR ENCODING VIDEO INFORMATION FOR PACKAGED MEDIA IS EXPRESSLY PROHIBITED WITHOUT A LICENSE UNDER APPLICABLE PATENTS IN THE MPEG-2 PATENT PORTFOLIO, WHICH LICENSE IS AVAILABLE FROM **MPEG LA, LLC**, 6312 S. Fiddlers Green Circle, Suite 400E, Greenwood Village, Colorado 80111 U.S.A.

THIS PRODUCT IS LICENSED UNDER THE AVC PATENT PORTFOLIO LICENSE FOR THE PERSONAL AND NONCOMMERCIAL USE OF A CONSUMER TO (i) ENCODE VIDEO IN COMPLIANCE WITH THE AVC STANDARD ("AVC VIDEO") AND/OR (ii) DECODE AVC VIDEO THAT WAS ENCODED BY A CONSUMER ENGAGED IN A PERSONAL AND NON-COMMERCIAL ACTIVITY AND/OR WAS OBTAINED FROM A VIDEO PROVIDER LICENSED TO PROVIDE AVC VIDEO. NO LICENSE IS GRANTED OR SHALL BE IMPLIED FOR ANY OTHER USE. ADDITIONAL INFORMATION MAY BE OBTAINED FROM **MPEG LA, L.L.C.** SEE <HTTP://WWW.MPEGLA.COM>

This product contains one or more programmes protected under international and U.S. copyright laws as unpublished works. They are confidential and proprietary to **Dolby Laboratories**. Their reproduction or disclosure, in whole or in part, or the production of derivative works therefrom without the express permission of Dolby Laboratories is prohibited. Copyright 2003-2009 by Dolby Laboratories. All rights reserved.

This product incorporates copyright protection technology that is protected by U.S. patents and other intellectual property rights. Use of this copyright protection technology must be authorized by **Rovi Corporation**, and is intended for home and other limited viewing uses only unless otherwise authorized by Rovi Corporation. Reverse engineering or disassembly is prohibited.

# **STRONG**

If degraded picture quality is observed while viewing copy-protected pay-per-view programmes, connect the set-top box directly to the TV set. Do not connect through a VCR.

### **TABLE OF CONTENT**

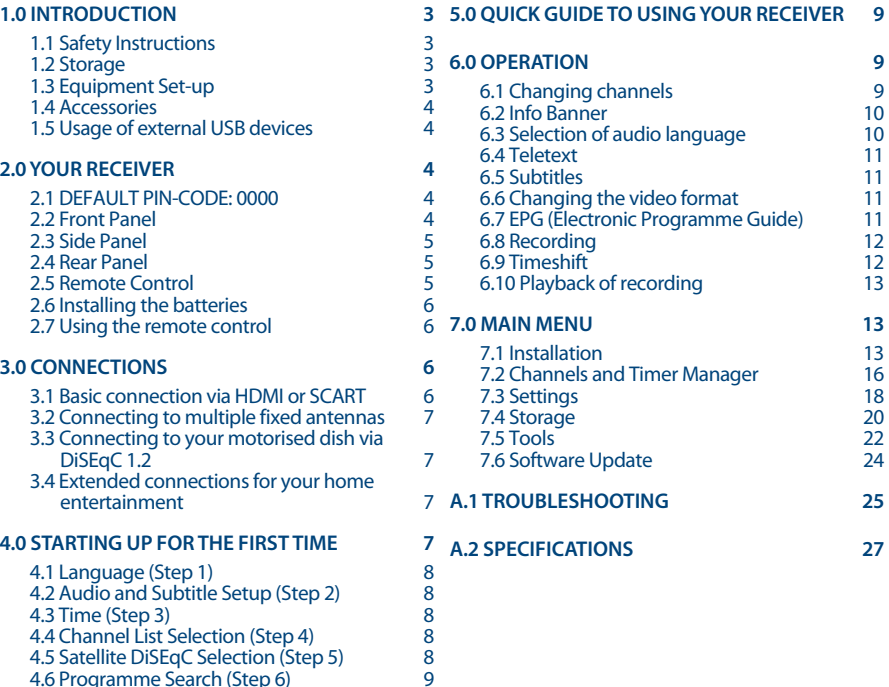

**STRONG declares that this item complies with the basic requirements and other relevant regulations of directives CE 2004/108/EC and 73/23/EC, RoHS 2002/95/EC**

Subject to alterations. In consequence of continuous research and development technical specifications, design and appearance of products may change. Dolby and the double-D symbol are registered trademarks of Dolby Laboratories, ASTRA is a registered trade mark of SES ASTRA, Irdeto is a registered trade mark of Irdeto Access B.V., HDMI, the HDMI logo and High-Definition Multimedia Interface are trademarks or registered trademarks of HDMI Licensing LLC in the United States and other countries. Skylink® and CSlink® are trademarks which M7 Group SA uses under license. All other product names are trademarks or registered trademarks of their respective owners.

© STRONG 2017. All rights reserved.

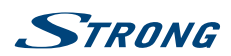

**English**

# <span id="page-6-0"></span>**1.0 INTRODUCTION**

### **1.1 Safety Instructions**

#### **DO NOT INSTALL YOUR RECEIVER:**

 In a closed or poorly ventilated cabinet; directly on top of or under any other equipment; on a surface which might obstruct the ventilation slots.

#### **DO NOT EXPOSE THE RECEIVER OR ITS ACCESSORIES:**

- $\blacksquare$  To direct sunlight or any other equipment that generates heat; to rain or intense moisture; to intense vibration and to any shock which may cause permanent damage to your receiver or to any magnetic objects, such as loudspeakers, transformers, etc.
- Do not use a damaged power cord. It may cause a fire or an electric shock. Do not touch a power cord with wet hands. It may cause an electric shock.
- When the receiver is not used for a long period of time, you should unplug the power cord from the wall socket.
- Do not use alcohol or ammonia based liquids to clean the receiver. If you wish, you may clean your receiver with a soft lint-free cloth slightly made damp with a mild soap solution, and only after disconnecting from the mains voltage supply. Make sure no foreign objects fall through the ventilation slots because this could cause fire or an electric shock.
- Do not place any objects on top of the receiver because this might prevent proper cooling of the components inside.

#### **Safety Precautions**

- Never try to open the receiver. It is dangerous to touch the inside of the receiver due to high voltages and possible electrical hazards. Opening the receiver will void the warranty of the product. Refer all maintenance or servicing to suitably qualified personnel.
- When you are connecting cables, be sure that the receiver is disconnected from the mains supply voltage. Wait a few seconds after switching off the receiver before you move the receiver or disconnect any equipment.
- $\blacksquare$  It is a necessity that you only use an approved extension and compatible wiring that is suitable for the electrical power consumption of the installed equipment. Please ensure that the electrical power supply corresponds with the voltage on the electrical identification plate at the back of the receiver.

If the receiver does not operate normally, even after strictly following the instructions in the user manual, it is recommended to consult your dealer or the appropriate service for your country.

### **1.2 Storage**

Your receiver and its accessories are stored and delivered in a packaging designed to protect against mechanical shocks and moisture. When unpacking it, make sure that all the parts are included and keep the packaging away from children. When transporting the receiver from one place to another or if you are returning it under warranty conditions, make sure to repack the receiver in its original packaging with its accessories. Failing to comply with such packaging procedures could damage the product and void your warranty.

## **1.3 Equipment Set-up**

We recommend you to consult a professional installer to set up your equipment. Otherwise, please follow the instructions below:

<span id="page-7-0"></span>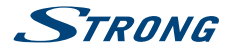

- Refer to the user manual of your TV and your antenna.
- Make sure that the SCART/HDMI cable and outdoor components are in a good condition and the SCART/HDMI connections are well shielded and from good quality.

This user manual offers complete instructions for installing and using this receiver. The following symbols will serve as follows.

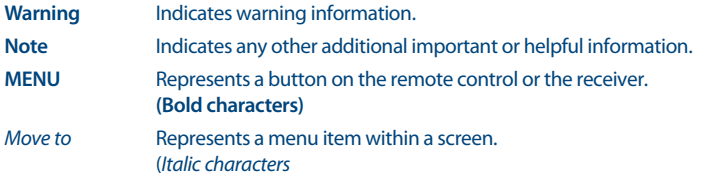

### **1.4 Accessories**

- **1x Installation instructions**
- 1x remote control unit
- 2x batteries (AAA type)
- 1x adapter12 Volt DC, 1,5 Ampère

### **1.5 Usage of external USB devices**

- $\blacksquare$  It is recommended to use USB 2.0 or higher storage devices. If your device is not compatible to USB 2.0 specifications, recording, Time shift and playback with your receiver might not work properly.
- If you are going to use external USB HDD (Hard Disk Drive) please consider that it might be the case that the power specifications exceed the supported output of your receiver (5 V/1 A). If so, please connect your USB HDD to an according external power adapter.
- **STRONG** cannot quarantee compatibility with all types of USB storage devices.

It is advised not to store important information on USB storage devices used with the receiver. Always make backups of data on your USB storage device before using it with this receiver. STRONG will not take responsibility for any loss of information or circumstances caused by loss of information.

- Please ensure that either the USB device is already formatted to FAT32, or format the USB device via your receiver, refer to chapter **6.8 Recording**.
- **STRONG** cannot guarantee the playback of all files although extensions are listed, as it depends on file size, codec, bit rate and resolution.

## **2.0 YOUR RECEIVER**

### **2.1 DEFAULT PIN-CODE: 0000**

### **2.2 Front Panel**

*Fig. 1*

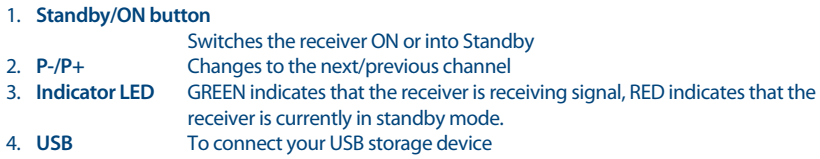

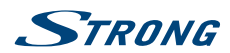

### <span id="page-8-0"></span>**2.3 Side Panel**

#### *Obr. 1b*

**English**

1. **Smartcard slot** To insert your valid and activated Irdeto smartcard for proper reception of your desired channel bouquet. For the correct insertion of smartcard please see the insertion drawing.

### **2.4 Rear Panel**

*Fig. 2*

*Fig. 3*

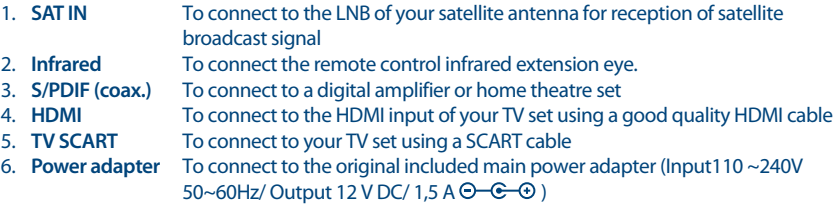

### **2.5 Remote Control**

1.  $\bullet$  Switches the receiver On/Standby<br>2.  $\bullet$  Mutes audio output of the receiver Mutes audio output of the receiver in every mode incl. videotext 3. **0~9** Channel selection or value input 4. **TV/R** Toggles between TV and RADIO mode<br>5. <sup>\*</sup> No function 5. <sup>a</sup><br>6 **FAV** Opens the fa 6. **FAV** Opens the favourite list selection<br>
7. C Opens recent list with previously Opens recent list with previously watched channels 8. **AUDIO** Opens the list of audio languages 9. **INFO** Shows the actual channel information 10. **EPG** Shows the EPG (Electronic Programme Guide)<br>11 A Menu Off: Change channel to next/previous M Menu Off: Change channel to next/previous. Menu On: Moves the cursor up/ down. 12.  $\blacklozenge$  Menu Off: Decreases/increases the volume level. Menu On: Change settings and navigation in menu. 13. **OK** Menu Off: Displays the current channel list. Menu On: Opens the highlighted setting or for confirmation 14. **MENU** Opens the main menu and step back in main menu 15.  $\rightarrow$  Exits from the menu, sub-menu or cancels actions 16. **VOL+/VOL-** Increases/decreases the volume in all modes 17. **P+/P-** Scroll page wise in all lists 18. **LIST** Show the currently selected channel list. 19. **CH+/CH-** Channel up/down 20. **OPT** Opens quick menu settings for TV ratio and resolution 21. **TEXT** Opens the teletext if available 22. **SUB** Shows the list of subtitle languages if available<br>23  $\overline{\phantom{a}}$  Gives direct access to mails from your service p Gives direct access to mails from your service provider 24. II To freeze TV screen in viewing mode if Timeshift is off or in multimedia and HDD manager to pause playback of a file 25. **44 BE East rewind/Fast forward** 

<span id="page-9-0"></span>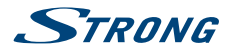

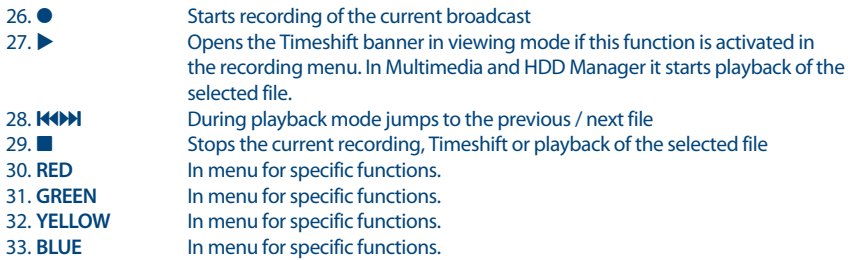

### **2.6 Installing the batteries**

*Fig. 4*

Remove the battery cover from the remote control and put 2x AAA size batteries inside the compartment.

The diagram inside the battery compartment shows the correct way to install the batteries.

- 1. Open the cover
- 2. Install batteries
- 3. Close the cover

**WARNING:** The batteries should not be recharged, disassembled, electrically shortcircuited, be mixed or used with other types of batteries. If rechargeable accumulators instead of batteries are going to be used, we recommend using (e.g. NiMH) types with low self-discharge to ensure long time operation of remote control.

### **2.7 Using the remote control**

*Fig. 5*

To use the remote control, point it towards the front of the digital receiver. The remote control has a range of up to5 metres from the receiver, if properly aligned towards the IR eye on the front panel.

**NOTE:** The remote control will not operate if its path is blocked or affected by bright/stroboscopic light.

## **3.0 CONNECTIONS**

### **3.1 Basic connection via HDMI or SCART**

*Fig. 6.*

- a. Connect the LNB or Monoblock for ASTRA 19.2 /ASTRA 23.5 of your satellite antenna to the SAT IN connector of your receiver using a good quality coax cable and suitable 'F-connector' plugs.
- b. Connect one end of a good quality HDMI cable to the HDMI connector of your receiver and the other end to the HDMI input of your TV set.
- c. Plug the power adapter jack to the receiver and the other end to a suitable wall outlet.

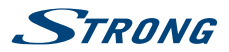

<span id="page-10-0"></span>**OPTIONAL:** If your TV set doesn't have an HDMI connector you can use the SCART connection instead. In such case connect one end of a good quality SCART cable to the TV SCART of your receiver and the other end to the SCART input of your TV set.

### **3.2 Connecting to multiple fixed antennas**

*Fig. 7.*

**English**

- a. Connect the LNBs of your fixed antenna to the desired inputs of a DiSEqC 1.0 switch using a good quality coaxial cable and suitable 'F-connectors'.
- b. Connect the output or "to receiver" output of the DiSEqC 1.0 switch to the SAT IN connector on your receiver using a good quality coaxial cable and suitable 'F-connectors'.
- c. Plug the power adapter jack to the receiver and the other end to a suitable wall outlet.

### **3.3 Connecting to your motorised dish via DiSEqC 1.2 or GOTO-X**

*Fig. 8*

Another possibility for watching programmes from multiple satellites is by mounting a dish to a motorized DiSEqC 1.2 or GOTO-X positioner. For the correct setup and mounting of your motorised dish we recommend referring to the advice of a professional satellite equipment installer to ensure correct alignment and function. Please ensure that all connections are fitting well and are correctly assembled, then you only need to connect the "OUT" connector of your positioner to the SAT IN connector on the rear side of your receiver.

### **3.4 Extended connections for your home entertainment**

*Fig. 9*

- a. Connect one end of a good quality coaxial audio cable to the S/PDIF output of your receiver and the other end to the coaxial audio input of your home theatre set, amplifier or any other device supporting digital audio.
- b. Connect your USB 2.0 storage device to this connector by using a good quality USB cable or insert the device directly.

### **4.0 STARTING UP FOR THE FIRST TIME**

Ensure that your satellite signal is of good quality and that all connections are properly setup. In case you encounter difficulties or you have questions, please ask your local dealer for assistance.

It is recommended to follow the *First Time Installation* step by step. It will guide you through the basic setup and installation process. You will enjoy digital HD broadcasts within just a few minutes.

In the unusual/uncommon case that the receiver should not start-up within the *First Time Installation*, please reset the receiver with the factory reset **DEFAULT PIN: 0000**).

Please insert your valid and activated Irdeto smartcard for proper reception of the channel bouquet of your choice.

<span id="page-11-0"></span>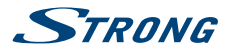

### **4.1 Language (Step 1)**

After connecting your receiver for the first time, the *Welcome 1st Step: Language* menu will be shown on screen. First, choose your preferred language by using  $\blacktriangle \blacktriangledown$ . After selecting, confirm by pressing **OK** to go to *Step 2*.

### **4.2 Audio and Subtitle Setup (Step 2)**

In this next step *Welcome 2nd Step: A/V Output Settings* menu you can choose your preferred audio language and TV screen settings. If you are satisfied with the default settings just proceed by pressing **OK** at the selection *Next*.

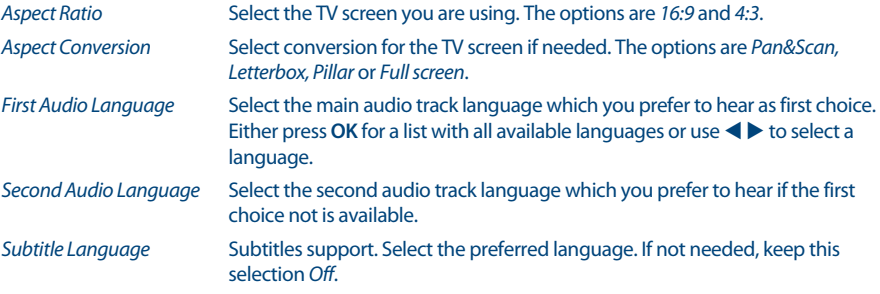

When all settings have been made, proceed with the selection *Next and press OK to go to {Step 3*.

### **4.3 Time (Step 3)**

In the next step *Welcome 3rd Step: Time* menu you can change the time zone and select if you would like to use one hour extra during summertime. To change settings, use  $\blacktriangle \blacktriangledown$  to select *GMT Offset* and select with  $\blacktriangle$  vour time zone with  $\blacktriangle$ . With the option *Summer Time* you can set *On* for one extra hour during this time of the year. If the time is correct in the default settings or corrections have been made, proceed with the selection *Next* and press **OK**.

### **4.4 Channel List Selection (Step 4)**

In *Welcome 4th Step: Service Searching* menu you can decide which of the Fast Scan channel lists you want to install. Use  $\blacktriangle \blacktriangledown$  to highlight your selection in blue. Press OK to choose a list and the receiver will go to *Step 5*.

**NOTE:** The Fast Scan channel lists are maintained and updated automatically by the service list provider and can't be edited. Editing of channels can only be performed for channels which are saved above channel number4000 or additionally saved in favourite list(s). If you want to change to another list, you need to do a Factory Reset.

### **4.5 Satellite DiSEqC Selection (Step 5)**

In the menu *Welcome 5th Step: DiSEqC Select* the receiver will do an automatic scan for connected LNBs and suitable satellites. The most common satellites, such as Astra 23.5E, Astra 19.2E, Hot Bird 13.0E and Eutelsat 9.0E, will be scanned for availability. Please, wait for a short time to let the receiver complete the

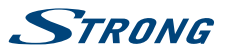

**English**

<span id="page-12-0"></span>scan and then apply the settings to the next step by pressing **OK** at *Next*. Press **OK** at *Back* if you have forgotten to connect a satellite cable or need to correct anything else that was adjusted before. Also it is possible to select or change connections manually by selecting a satellite and change the port. Once the Auto *DiSEqC Select* is finished and you have confirmed with **OK** you will automatically go to the next last *Step 6* of the Installation Wizard.

### **4.6 Programme Search (Step 6)**

After *Step 5* the receiver will automatically load the channel list from the operator. Please be patient as this takes some time. When the list has been successfully loaded, the installation is finished and the first channel starts to play. To watch and open scrambled channels from the operator, you need to insert the smartcard in the slot on at the left side of the receiver with the golden chip facing down.

**NOTE:** To ensure reception and to scan the channels from your operator follow the above *Fast Scan* method in these steps. The reception of Astra 23.5E is essential.

## **5.0 QUICK GUIDE TO USING YOUR RECEIVER**

We at STRONG understand that you can't wait to enjoy your new HD receiver. We do, however, advice you to read the full manual to get the best performance from your STRONG HD receiver.

To switch your receiver on or to Standby, use the  $\Phi$  button on the remote control or the button on the left-hand side of the front panel. Please, insert your valid and activated Irdeto smartcard for proper reception of the channel bouquet of your choice.

Choose a channel with  $\blacktriangle \blacktriangledown$  or the CH+/CH- buttons. Alternatively, you can digit the channel number with the **0~9** buttons on the remote control or press **OK** in viewing mode to display the channel list.

The volume can be adjusted with the **VOL+/VOL-** buttons. The usage of **VOL+/VOL-** and ! is possible in ALL menus which a TV picture present in the background and can additionally be used in the videotext mode. In viewing mode you can also use  $\blacktriangleleft$ .

**P+/P-** enables you to scroll page wise in all list modes to make your channel selection or another selection as comfortable as possible.

**NOTE:** After switching the receiver to standby it will enter to the *Real Standby* deep sleep mode after3 minutes. Within this time, you can switch quickly back to On. Starting up from this deep sleep takes approx. 1 min.

### **6.0 OPERATION**

In viewing mode, several features are available to make watching TV a true entertainment. This chapter describes these features. Please also read chapter **7.0** to get familiar with the menu of your new receiver.

### **6.1 Changing channels**

Your new receiver is equipped with three options to switch channels.

- 1. Via direct access
- 2. Via the channel list and

<span id="page-13-0"></span>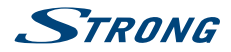

3. Via the **CH+/CH-** or **P-/P+** keys.

#### **6.1.1 Direct access**

To gain direct access to a certain channel, simply enter its number with the **0~9** buttons on the remote control. Channel numbers can be up to four digits long. Entering a number with less than four digits is possible. After entering the channel number, wait a few seconds and your receiver will switch to the selected channel.

#### **6.1.2 Channel list alphabet**

Press OK in viewing mode to display the channel list. Use ▲▼ or P+/P- in the channel list to highlight the channel of your choice and press **OK** to switch to the highlighted channel.

The channel list is equipped with a filter function to facilitate finding your favourite channels. While in the channel list, press **RED**. A menu will open with filter options at the left hand side *Sort*, in the middle *Class* and on the right-hand side the channel *Programme* list. Use  $\blacktriangle$  **T** at the left-hand side to select *Sort* to make follow selections:

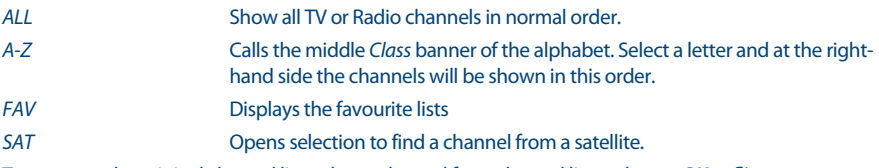

To return to the original channel list, select a channel from channel list and press **OK** or  $\blacktriangleright$ .

#### **6.1.3 Using the CH+/CH- buttons**

 $CH+$  or  $\triangle$  will switch to a higher channel number.

**CH-** or ▼ will switch a lower channel number.

### **6.2 Info Banner**

Anytime during viewing mode you can press the **INFO** button to get information about the current channel and programmeme\*. Press **INFO** twice to display detailed programme information of the current or next programme. For the current programme information use  $\blacktriangleleft\blacktriangleright$  to change between the current and next event information. Press the button a third time to close the info banner. \* Programme information is displayed when available. Availability depends on the broadcast.

### **6.3 Selection of audio language**

Some channels support a choice of different audio formats and/or languages. To select another audio stream, press **AUDIO** in viewing mode. A list with the available audio languages will be displayed. Press  $\blacktriangle$   $\blacktriangledown$  to select an audio language and confirm with **OK**. It is also possible to select another audio mode with  $\blacktriangle$ . When your settings have been made, press OK to apply.

### **6.4 Teletext**

Your receiver includes a fully featured videotext (Teletext). To access it, press the **TEXT** button in viewing mode and enter the page number of choice with the 0~9 buttons. You can use also the  $\blacktriangle \blacktriangledown$  buttons to step through the videotext pages. In this mode the usage of **VOL**+/**VOL**- and @ is supported as well. If subpages are available for the current page, use  $\blacklozenge$  to select one of the subpages. Press  $\blacklozenge$  to quit.

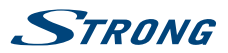

### <span id="page-14-0"></span>**6.5 Subtitles**

Some channels support a choice of different subtitle languages. Press the **SUB** button in viewing mode to display a list of available subtitle languages.

If you have switched in menu *Language* the *Subtitle Language* to a language selection, you will see these subtitles. If any language is available, it is automatically appearing on screen.

If the setting is *Off* then subtitles are switched off. If you select manually on a channel and subtitles to *On*, it will memorize it as a channel that you would like to have subtitles on.

### **6.6 Changing the video format**

Press **OPT** button to change settings like *Aspect Ratio*, *Aspect Conversion* or adjust *Resolution*. Select a setting with  $\blacktriangle$   $\blacktriangledown$  and use  $\blacktriangleleft$   $\blacktriangleright$  to change it. When all settings have been made, press  $\blacktriangleright$  to quit.

**NOTE:** If you configure an HDMI resolution which isn't supported by your TV, don't press any button (other than  $\blacktriangleleft$  again) and the screen will reappear. If the TV can communicate over HDMI to your receiver and the format is not supported, then it will show a popup message.

### **6.7 EPG (Electronic Programme Guide)**

The Electronic Programme Guide (EPG) provides an overview on the current television programme. This information is provided by the respective broadcaster and may not be available for all channels. The Electronic Programme Guide is a very useful function that allows you to watch programme schedules and information on screen and to add events for recording. Press the **EPG** button to open it. Use  $\blacktriangle \blacktriangledown$ or **P**+/**P**- to select a channel and  $\blacktriangleright$  to move the highlight to the events of this channel. In this part you can also use  $\blacktriangle \blacktriangledown$  or **P**+/**P**- to select or scroll through these. The detailed information about the selected event is shown below. If available, the current parental rating can be found in the event details as well.

Press **GREEN** to display programme information for the next day and **RED** to return to previous day. Simply press OK to set a timer for the selected event. If you have connected a HDD, you can also press  $\bullet$ to set a timer for record.

**NOTE:** Availability of EPG data depends on broadcast and can be displayed for up to14 days. If you are opening the EPG just after the receiver was switched on or changed to another transponder we recommend to wait for a short moment in order to collect the new data.

### **6.8 Recording**

Your new receiver allows you to make a recording of the programme you are watching. Simply connect a USB storage device to the USB entrée, press  $\bullet$  and the record is starting. The recording icon is shown at the upper left corner of the TV screen. To stop the recording, press  $\blacksquare$ .

The receiver automatically reads the remaining time of the current programme from the EPG info. If you want to change the duration for the recording, enter the recording time with the **0~9** buttons. For a recording duration of 45 min, enter 45 and press **OK** or for 1h 30 min, enter 130 and press **OK**.

**English**

# <span id="page-15-0"></span>**STRANG**

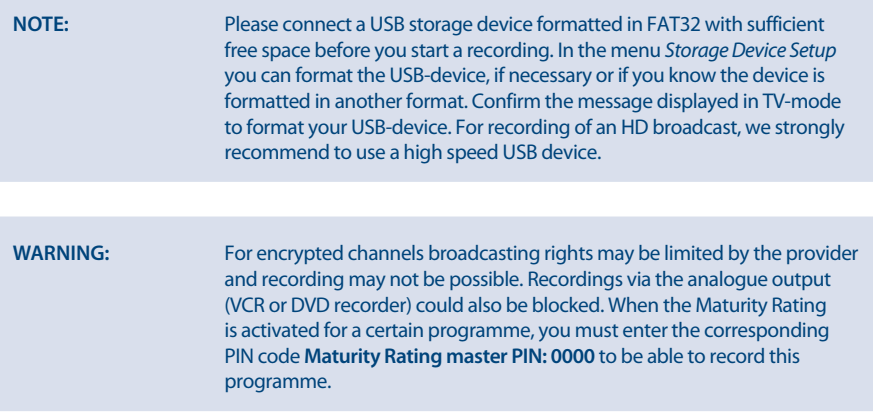

### **6.9 Timeshift**

The Timeshift/Instant record function allows you to pause live broadcast and resume watching later or to rewind to the beginning. First, connect a USB device to the USB entrée at the front panel. Then go to menu *DVR Setup* and select option *Timeshift Status* to *Enable*. Exit by pressing from this menu to return to live TV. In the background, after 30 seconds, the Timeshift instant recording function will start. This will automatically be repeated after every channel change you make. Press simply on the II to the freeze broadcast. Press again **II** to resume watching or press **>** button which will call and show the Timeshift banner on screen. In this state you can use the navigations  $\blacktriangleleft$  or multimedia buttons to navigate and jump in the shifted record. To show or hide it press the **INFO** button and press 3 to stop Timeshift.

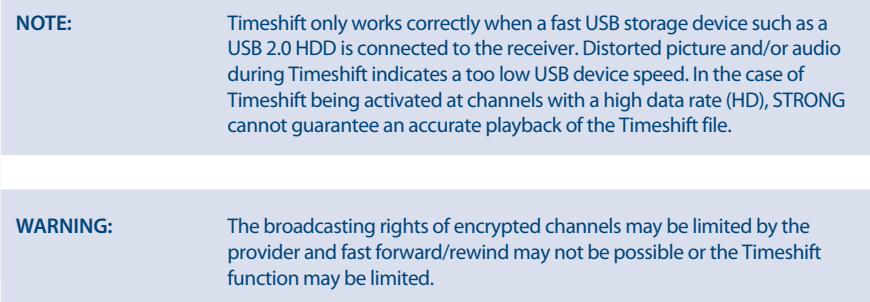

### **6.10 Playback of recording**

If you have made recordings, you can find these in menu *Storage* and select *Media player*. Press **OK** to open the media player and make sure the selection is *DVR* by using the  $\blacktriangle$  buttons. The root of USB is shown as *disk\_0* and press **OK** to open the record list.

Select the recorded event with  $\blacktriangle \blacktriangledown$  and start the playback in PIG screen mode with OK. Press again **OK** to start playback in full screen modes. During this playback you can press **INFO** to call the playback

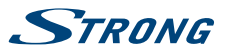

<span id="page-16-0"></span>screen banner. Here you can select options to step, to rewind or jump forward and to read details of event and time.

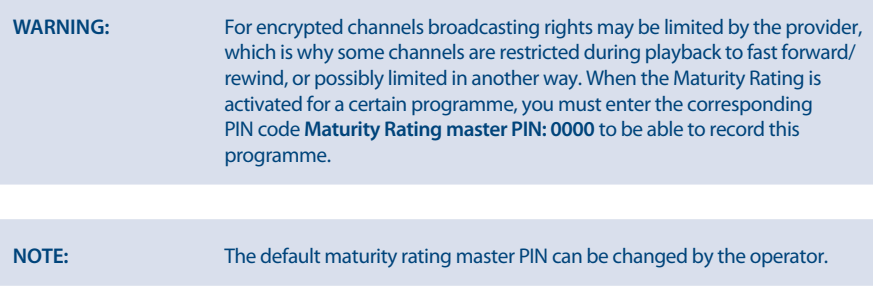

### **7.0 MAIN MENU**

Press **MENU** in viewing mode to display the menu. All important settings and features of your receiver can be operated from this menu. It consists of the following sub-menus: *Installation*, *Channel*, *Settings*, *Storage* and *Tools*.

Use  $\blacktriangle$   $\blacktriangleright$  to select a sub-menu and  $\blacktriangle$   $\blacktriangledown$  to choose an option. Press **OK** to advance to the chosen submenu.

### **7.1 Installation**

This menu allows you to change satellite settings and to search for channels. Furthermore, you can adjust important settings for your receiver. It consists of the following sub-menus: *Installation Guide*, *Dish Settings*, *Motor Settings*, *Channel Search*, *Manual Search* and *FST/FNT Search*. Choose a sub menu with ▲▼ and press **OK** to advance.

### **7.1.1 Installation Guide**

Use this menu to follow the first installation wizard again as you did the first time to install the receiver. It will guide you through the *Welcome 1st Step: Language* to the last Step6 to search for channels.

### **7.1.2 Dish Settings**

Use this menu to change or add settings for an already installed or a new satellite and to configure its parameters. Here you can configure which type of DiSEqC you are using, use  $\blacklozenge$  to change. In case your setup differs from the default setting, you can adjust *DiSEqC* to any port you would like. If you use *DiSEqC OFF* you will only be able to setup one satellite. For usage with *DiSEqC 1.0* you can setup up to4 satellite positions. If you use *DiSEqC 1.1* you can setup up to 16 satellites positions.

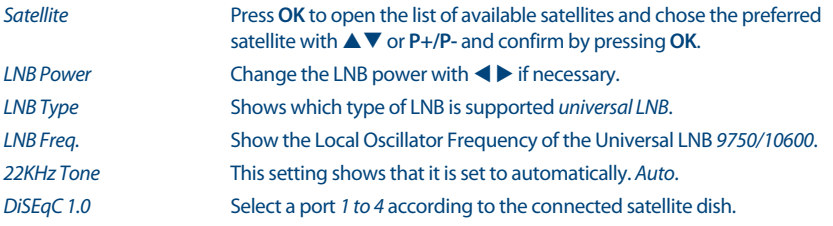

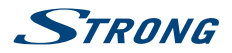

*DiSEqC 1.1* Select a port *1 to 16* according to the connected satellite dish. *Transponder* Press **OK** to open the list of available transponders for the chosen satellite, in order to check your reception or align the antenna.

Press the **RED** button to start scanning on the selected transponder if selection is on *Transponder*. Press the **RED** button to start scanning on the whole satellite if selection is on *Satellite*.

#### **7.1.3 Motor Settings**

If you use *DiSEqC 1.2* or *GOTO-X*, you can install satellites which are received by a motorized dish. For setup and installation as well as for correct setup of the positions in the receiver we highly recommend taking the advice of a professional and experienced dish installer. The menu allows you to configure the motor type and to adjust the motor position for the satellite which you want to receive.

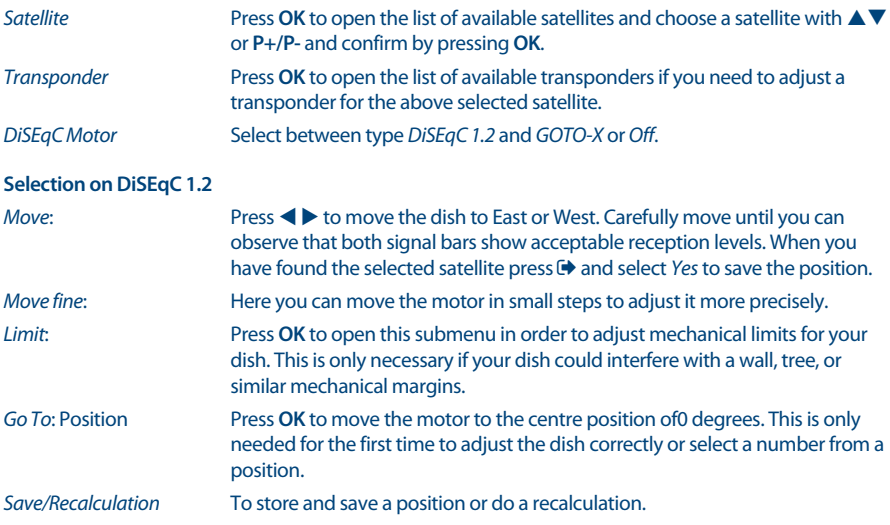

#### **Selection on GOTO-X**

Configure the motor position through the GOTO-X function. Enter your geographical position. The motor is able to find all available satellite positions itself.

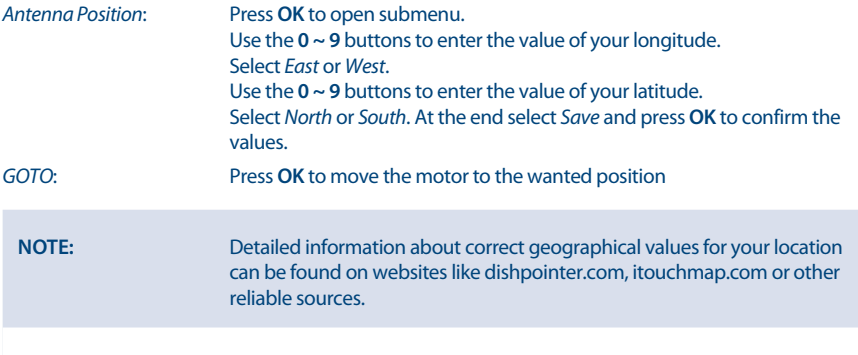

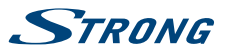

### **7.1.4 Channel Search**

Use this menu to perform an automatic, network or transponder channel search or to search on all satellites that have been setup. Use  $\blacktriangle$   $\blacktriangledown$  to highlight an item and  $\blacktriangleleft$   $\blacktriangleright$  to change settings. Below are the settings listed you can find in the search method selection.

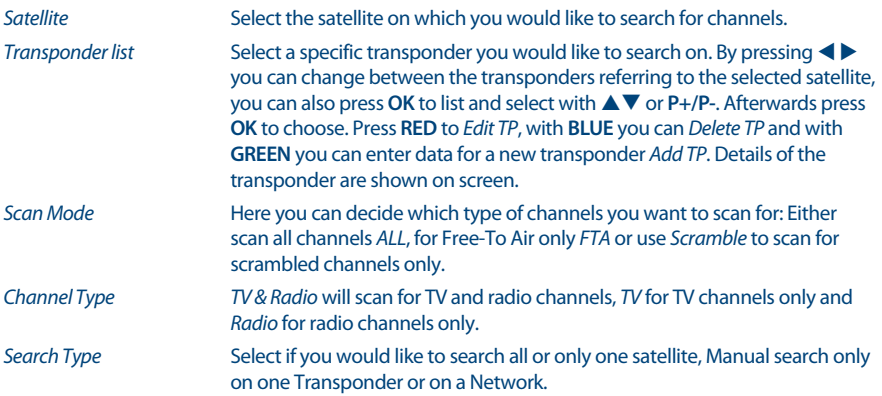

Scanning all the selected satellites is only available if more than one satellite has been setup.

When all settings have been made, press **OK** at the preferred scan method to start the scan process or to quit without scanning. All new found channels will be stored at the end of the channel list.

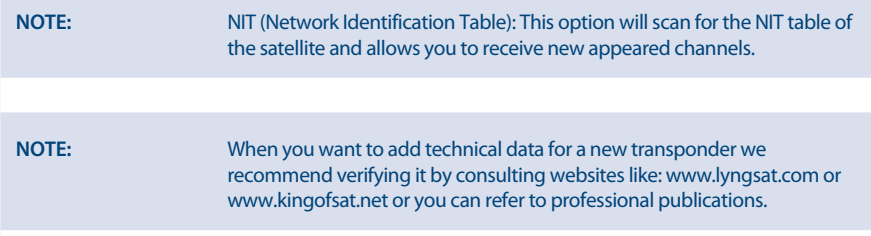

### **7.1.5 Manual Search**

This submenu allows to search on a specific transponder and to enter values for it. You can also create new satellites with corresponding transponder data base.

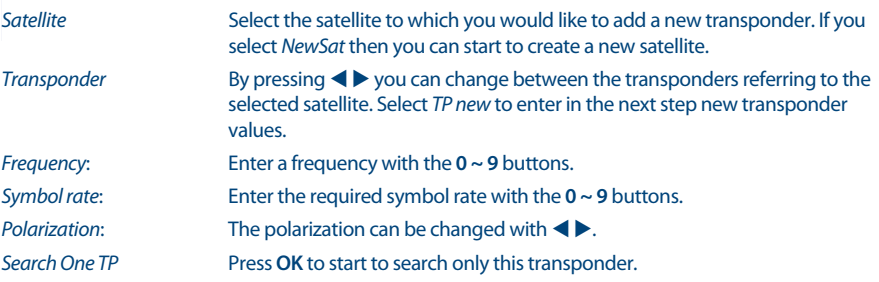

<span id="page-19-0"></span>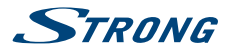

### **7.1.6 FST/FNT Search**

The submenu allows you to search again manually for the broadcaster's (FST) channel list. This option you can use to search when new channels are broadcasting but not installed yet. Simply select this option and press **OK** to start.

### **7.2 Channels and Timer Manager**

Select a menu item you'd like to manage *TV Manager*, *Radio Manager*,*Delete all* and *Timer Manager*. Use **AV** to highlight the submenu of choice and press **OK** to select.

#### **7.2.1 TV Manager**

The menu allows you to create Favourite lists, Move channels in order, Lock channels with PIN protection and Delete channels from the TV list.

#### **7.2.1.1 Adding channels to favourite lists**

Channels from the *Channel List* can be added to up to 8 different favourite groups. Press the red button *Fav* and select the wanted FAV group and press 2 x times  $\blacktriangleright$ . Use  $\blacktriangle \blacktriangledown$  to select a channel you wish to add to a favourite group. When the highlight is on the channel of your choice, press **OK**. In the middle column will you see your new created favourite list. If you would like to remove a channel from the favourite list, select that channel in the *Favor list* and press **OK** to delete.

Sorting of selected FAV list is possible by selecting the channel and press the yellow *Move* button.

Behind the selected channel the move icon will be shown. Use  $\blacktriangle\blacktriangledown$  to select the new position. Press the yellow *Move* button again. Select another channel to move or press  $\blacktriangleright$  to finalize the process. A confirmation banner will pop up. Select *OK* to save the changes or *Cancel* to discard.

#### **7.2.1.2 Move channels in Program channel list**

Moving position of the channels belonging to the Fast Scan list of the operator below number 4000 is not possible. Moving of channels in the Program list above 4000 is possible.

In TV manager select under *Operation* the option *Move*. Use  $\blacktriangleright$  to jump to the Program List and use  $\blacktriangle \blacktriangleright$ to select the channel you wish to move and press **OK** to select. It is possible to move one at the same time. All channels you would like to move are shown under column *Selected*.

Once ready select a group or single channel. Move the cursor in the Program List to the position where all of the single channel(s) need to move to. Press **Yellow** *Move* button to move these into the Program List below the selected position. Repeat above steps if you would like to move more channels.

Once ready press → to finalize the process. A confirmation banner will pop up. Select *OK* to save the changes or *Cancel* to discard.

#### **7.2.1.3 Lock channels**

Protect channels with PIN code before you can watch them. Select the option *Lock* and press **b** to jump to the Programme List. Use  $\blacktriangle \blacktriangledown$  to select a channel you wish to protect. When the highlight is on the channel of your choice, press **OK**. In the middle section you will see your protected channels list. If you would like to remove a channel from the list, then press  $\blacktriangle$  and select that channel and press **OK** to unselect.

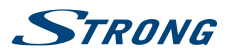

### **7.2.1.4 Delete channels**

Delete a channel or channels permanently from the main channel list (until you make a new search). Select the option *Delete* and press  $\blacktriangleright$ . Use  $\blacktriangle \blacktriangledown$  to select the channel you wish to delete. When the highlight is on that channel, press **OK**. In the middle section you will find the selection to delete from the channel list. If you are ready then press  $\blacktriangleright$  and confirm.

#### **7.2.2 Radio Manager**

Create favourite lists, move channels in order, lock channels with PIN protection and delete channels from radio list. The functions of handling are the same as in the TV Manager as subscribed above. The only difference is that in *Radio manager* there is no video information, so it will always display the radio background on the preview screen.

#### **7.2.3 Delete All**

Here you can delete all channels, all TV channels or all Radio channels. To clear these channels from memory of the receiver, you have to enter your PIN code (Default PIN: 0000), then use  $\triangle \blacktriangledown$  to select *OK* to execute or *Cancel* to return to the menu. Afterwards you need to press **Menu** select the *First Time Installation* or *FST/FNT Search* to install channels again.

### **7.2.4 Timer**

The menu allows you to setup up16 timer events. Timers can be used to schedule recordings or to switch to a certain channel at a specific time. It reminds you of watching your favourite events. Above the settings, the current date and time is displayed.

Use ▲▼ to select *Timer Manager* from the *Channel* menu and press OK to enter.

The receiver will display a list with16 timers, followed by their respective status. Select the timer you wish to set or change with  $\blacktriangle \blacktriangledown$  and press **OK** to proceed. The timer setup menu will now be displayed.

The following settings are available:

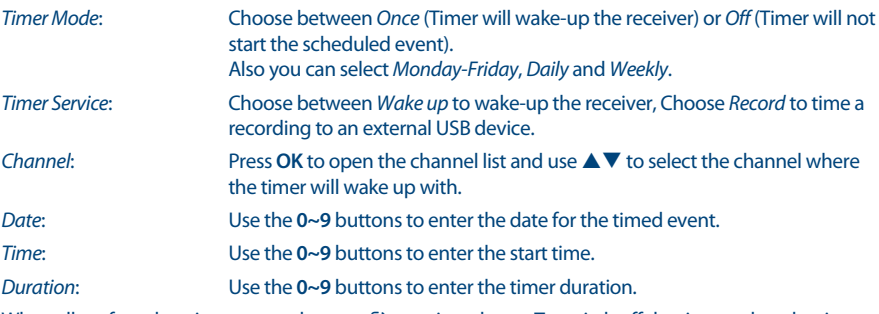

When all preferred settings are made, press  $\blacktriangleright$  to exit and save. To switch off the timer, select the timer event again and select in *Timer Satus* the option *Off*.

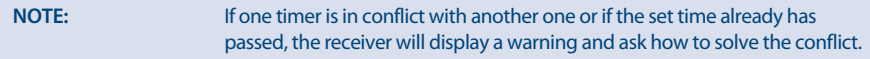

**English**

<span id="page-21-0"></span>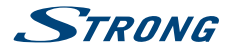

### **7.3 Settings**

Use the *Settings* menu to configure settings for background functions, audio, video, look and feel of your receiver. Choose a setting with  $\blacktriangle \blacktriangledown$  and press **OK** to list the possibilities or use  $\blacktriangle \blacktriangleright$  to change the value of the highlighted setting. Please also read the displayed instructions for each screen carefully. They will help you to adjust the settings correctly and easily.

### **7.3.1 System Settings**

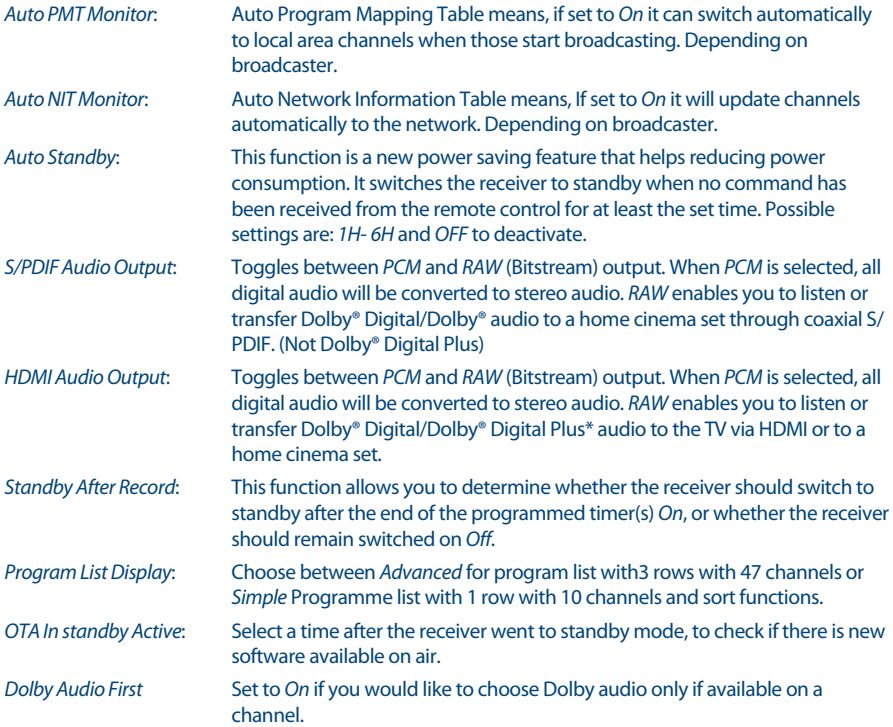

Press to leave the *System Settings* menu.

#### **7.3.2 Display**

In this submenu *Display Settings* you can setup which screen type you have connected and how the best way it is shown. The following parameters can you adjust:

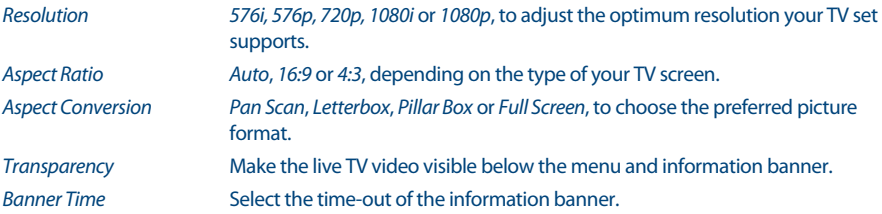

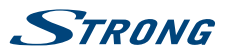

**CEC** Select *On* if you would like to share basic remote control functions like Standby and Volume over the HDMI CEC control. These remote commands are send over the HDMI cable to the connected device.

#### **7.3.3 Lock**

This menu enables you to define and edit your PIN code, set Installation or Menu Lock. Choose a setting with  $\blacktriangle$  **V** and press **OK** to list the possibilities or use  $\blacktriangle$   $\blacktriangleright$  to change the value of the highlighted setting. Use the **0~9** buttons to access this menu options below. Enter the **(Default PIN: 0000)** if you have not changed it.

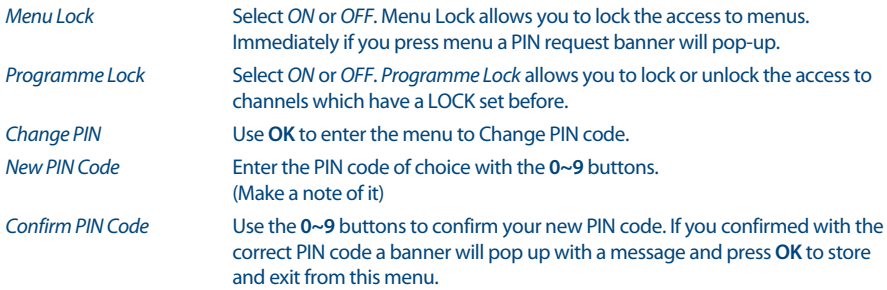

#### **7.3.4 Parental Rating**

Parental Lock allows you to prevent children from watching adult channels if these channels support EPG or submit EPG based parental rate for your country. Adjust the *Parental Rate* accordingly.

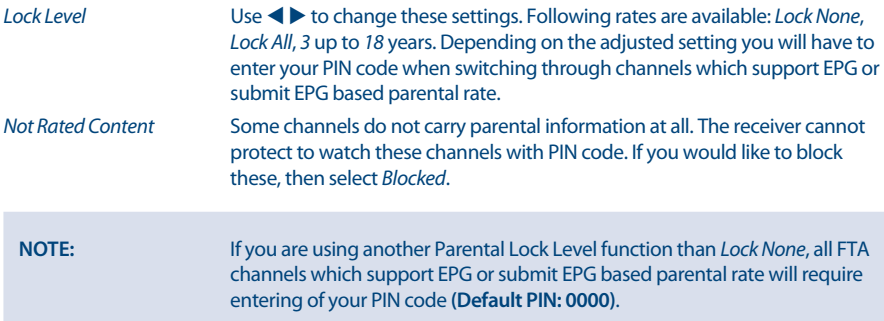

### **7.3.5 Local Time**

Setup your time zone for clock/time in your menu and system.

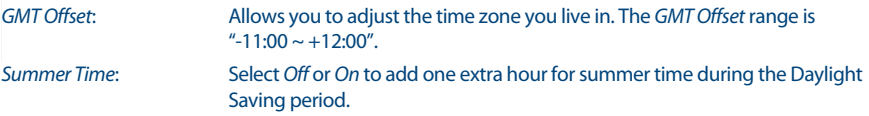

<span id="page-23-0"></span>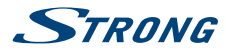

#### **7.3.6 Language**

In this submenu you can setup the language used in the menus, preferred audio and subtitles.

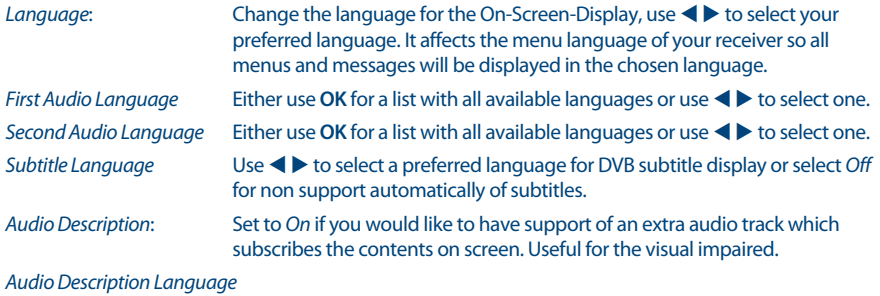

Either use **OK** for a list with all available languages or use  $\blacktriangle$  to select one.

*Audio Description Volume offset*:

Select the volume for the AD audio track.

### **7.4 Storage**

The Storage menu consists of the following submenus: *Media player*, *DVR Setup*, *Storage Device Setup* and *USB Speed Check*. Please insert first a USB device and use ▲▼ to highlight the menu of choice and press **OK** to enter. Press  $\blacktriangleright$  to quit.

#### **7.4.1 Media Player**

This function allows playback of different kind of files from the connected USB storage device.

In the *Multimedia* menu, select *DVR* and press **OK** to enter the menu to playback your made records. Select *Media* and press **OK** to enter the menu to play all kind of video formats. Select *Music* to playback files as MP3, OGG and FLAC formats. Select *Pictures* to playback your favourite pictures in JPG or BMP format.

When entering the player, the highlight is on the root folder of USB storage device. Press **OK** to open the directory respectively its folders/subfolders. On screen in the right upper corner is the root of folders shown to make navigation easier. Press  $\blacktriangle \blacktriangledown$  to select a file or folder and then press OK to open the folder/subfolder (if applicable) or start playback of the file. Press the button to exit or press **OK** to open in full screen.

Use the buttons like described below in order to choose functions during the different playback modes.

**General:**

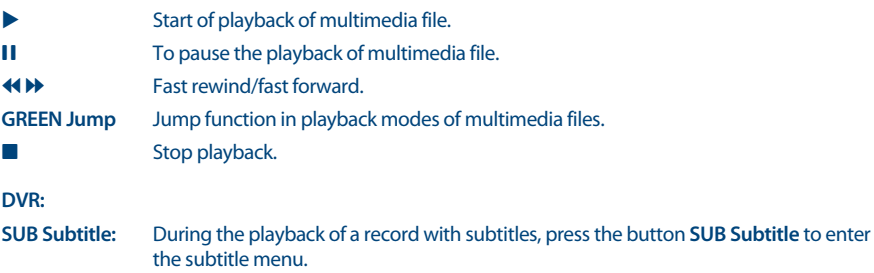

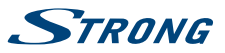

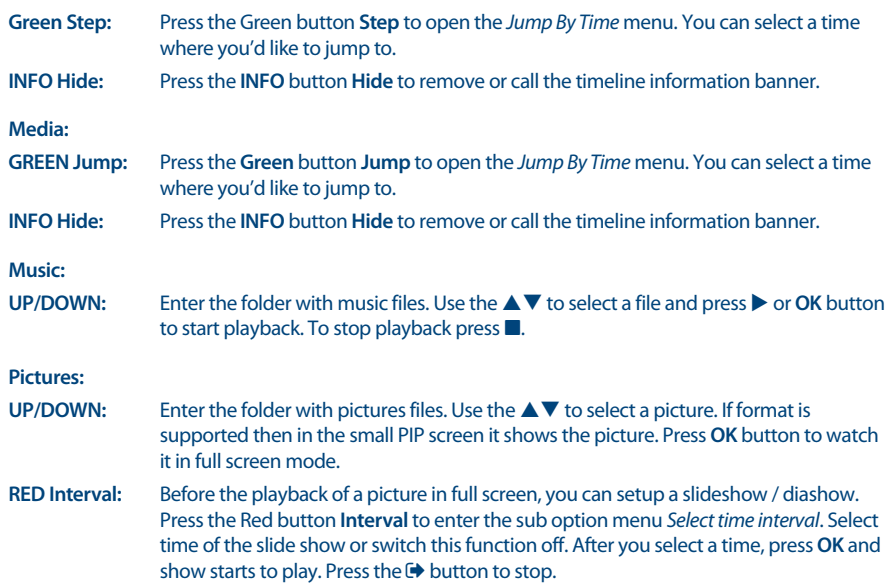

#### **7.4.2 DVR setup**

This menu allows you to setup settings for Timeshift functions, DVR Timer start and stop handlings. The following settings are available:

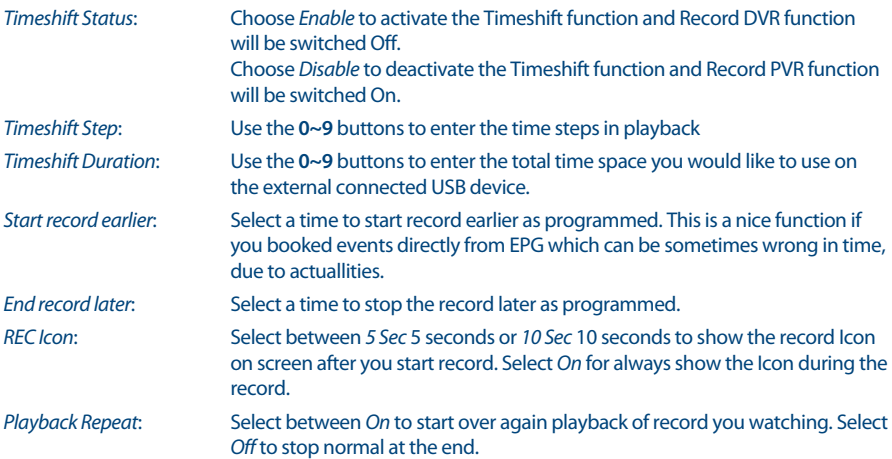

#### **7.4.3 Storage Device Setup**

This option shows relevant information about the connected USB device. In this menu you can also format your USB storage device and safely remove.

Select *Storage Device Setup* in the *Storage* menu and press **OK** to enter.

<span id="page-25-0"></span>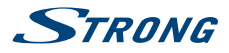

All details as free and used space sizes and used file system are shown.

Press the **Red** *Safely Remove* button and press **OK** to safely disconnect the USB device. The receiver will display a message indicating that you can now safely remove your storage device from the receiver. Press the **Blue** *Format USB Device button* to format the connected USB device.

Please, enter your PIN code to access the menu and press **OK** to start formatting.

Press  $\blacktriangleright$  to leave this menu.

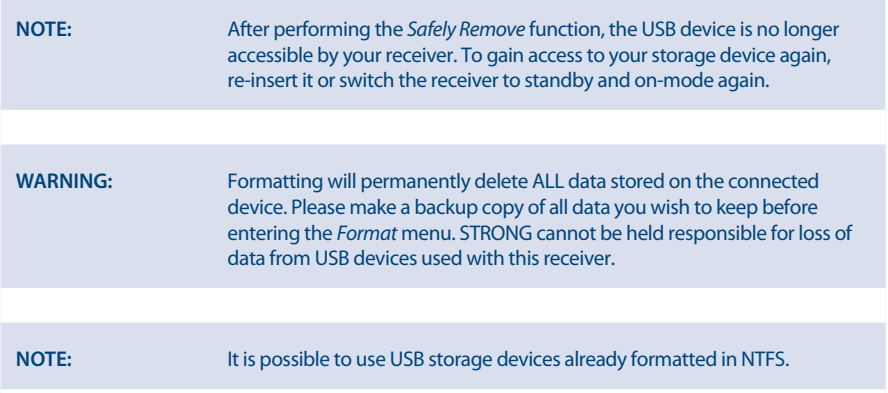

### **7.5 Tools**

In this menu you can find information about the software and hardware version of your receiver. A customer support agent might ask for the information given in this screen. Press  $\blacksquare$  to return to the menu.

#### **7.5.1 Receiver Information**

This menu allows you to check information about your receiver model, software, serial number, user's ID and CSSN number.

#### **7.5.2 Factory Default Reset**

A factory default reset will restore your receiver to the factory default settings. It will delete all settings and channels. To reset the receiver, you have to enter your PIN code (Default PIN: 0000), then use  $\blacktriangle \blacktriangledown$ to select *OK* to execute or *Cancel* to return to the menu. Afterwards the receiver will restart with the *First Time Installation*.

**WARNING:** A factory reset will permanently delete all your personal settings, timers and stored channels. Please consider this before you perform a factory reset.

### **7.5.3 CA Information**

This menu allows you to check information about your (CA) Conditional Access, Service Status, Loader version, Mailbox, set up Maturity Rating and Update of software.

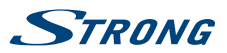

#### **7.5.3.1 Smartcard Status**

Your receiver is equipped with a smartcard slot which allows to access Irdeto encrypted services.

Depending on your smartcard, you can read different information which might also be consulted from your broadcaster in order to give the most effective support. The programmes that can be descrambled are determined by the smartcard, respectively the subscription which you use. This sub menu gives you access to the advanced functions and information in respect to your Irdeto smartcard if it is inserted.

### **7.5.3.2 Service Status**

This sub menu gives access to detailed information about access keys (EMM) for your bouquet.

#### **7.5.3.3 Loader Status**

This sub menu gives access to detailed information about Irdeto loader and version.

#### **7.5.3.4 Mailbox**

This menu allows access to Irdeto mails. It is used for sending important information from the broadcaster/content provider to you. When you receive a mail you will get a message immediately displayed on screen. After the mail has been removed from the screen you can find the messages in this menu and you have the possibility to delete emails by using the **BLUE** *Delete* button or to delete all of them by using **RED** *Delete ALL*.

#### **7.5.3.5 Maturity Rating**

In this menu you can define a new maturity rating group or delete an existing maturity rating group.

Enter the **MATURITY Rating PIN: given by the operator** in order to access the menu. In the Maturity Rating menu, you can use the broadcasted maturity rate via the CA (Conditional Access) System. This means that whenever an Irdeto scrambled channel broadcasts a defined rate for a movie or special event you can use this possibility to protect children from watching content which is not appropriate for their age. These PIN codes are also used to start playback of a recording with protection. The availability and access of this menu depends on usage by the broadcaster.

*Maturity Rating Master PIN*: Use the **0~9** buttons to access this menu *Maturity Rating*.

*Maturity Rating*: Use ▲▼ to select a *Profile* and press **OK** to create new age. If successful then belong PIN code will be displayed behind the created age.

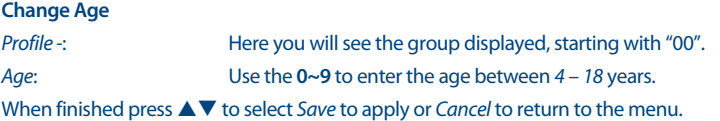

If you have saved the age setting you will get a generated PIN code displayed which has to be noted in order to enable the person to watch content for his or her age.

#### **Delete maturity rating group**

Press  $\blacktriangle \blacktriangledown$  to change to the maturity rating group which you want to delete and then press **RED** to delete it.

Press **GREEN** to Enable or Disable all the maturity rating groups in one time.

# <span id="page-27-0"></span>**STRANG**

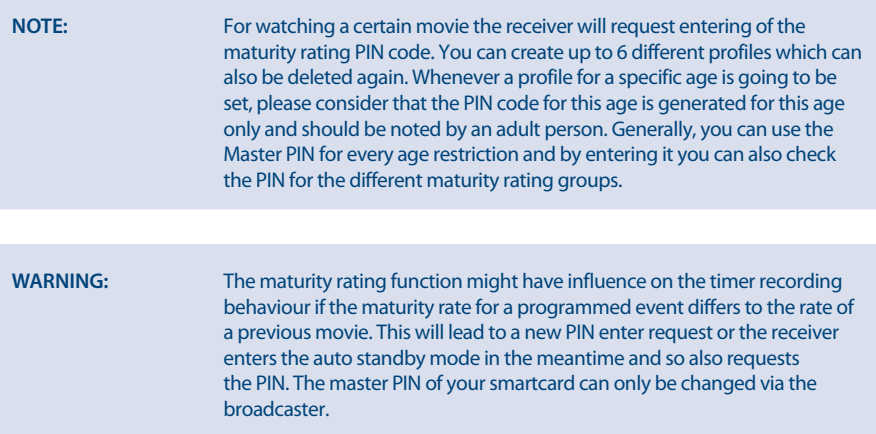

### **7.6 Software Update**

Update the receiver via USB or OTA (download via satellite). If these updates are available, then they will be executed by pressing **OK**.

### **7.6.1 USB Update**

This function allows you to perform a software update with a USB storage device.

Download the software and update instructions from our website [www.strong.tv](http://www.strong.tv) and unzip it on your PC. Then load the file to the root directory of your correctly formatted USB storage device and connect it to your receiver. Turn on the receiver and wait until the USB device is successfully detected.

Press **OK** in the menu *USB Update* and confirm the displayed message, then wait until the software updates and loading process begins. After the loading process has been started successfully (a progress banner is displayed) you can disconnect the USB storage device (or wait until the update is fully loaded)! Please disconnect the USB device after a successful update in order to restart the receiver!

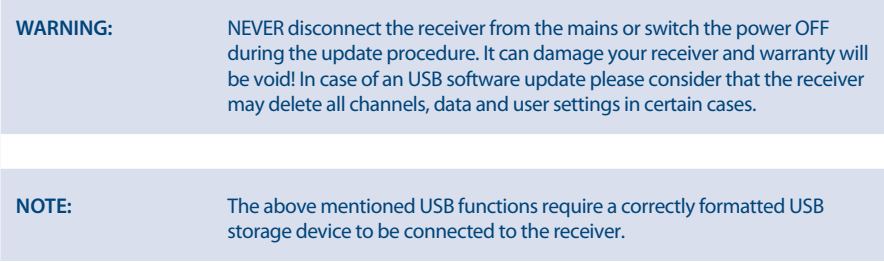

### **7.6.2 OTA Software Update**

The OTA (Over the Air) function check automatically if software updates available on satellite. Please ask your local STRONG dealer or visit our website [www.strong.tv](http://www.strong.tv) for information.

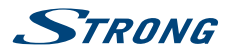

<span id="page-28-0"></span>If there is new software available via satellite, the receiver will show a message banner. Follow all instructions that are displayed on screen. If an update is available choose *Download* with  $\blacktriangle \blacktriangledown$ and press **OK** to start the update process.

**WARNING:** After the update the receiver restarts automatically! During the update process NEVER disconnect the receiver from the mains, switch power OFF or disconnect the receiver from the antenna cable! This can damage your receiver and warranty will be void! In case of an OTA update please consider that the receiver in certain cases may delete all channels, data and user settings.

### **A.1 TROUBLESHOOTING**

There may be various reasons for abnormal operation of the receiver. Please check the receiver according to the procedures shown below. If the receiver does not work properly after checking it, please contact your local service line or STRONG dealer. Alternatively, you can send a support mail via our website: www.strong.tv. NEVER open or disassemble your receiver. This may cause a dangerous situation and will void the warranty.

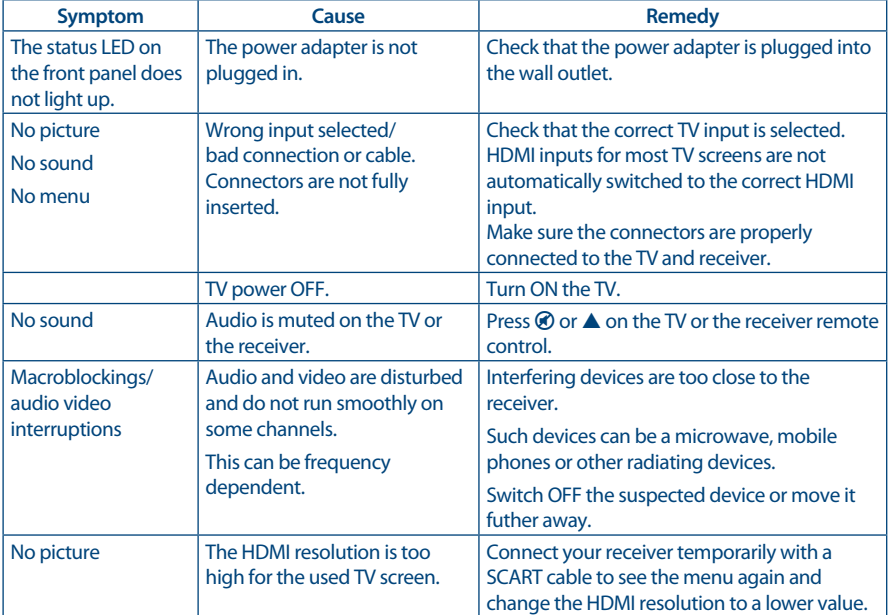

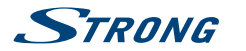

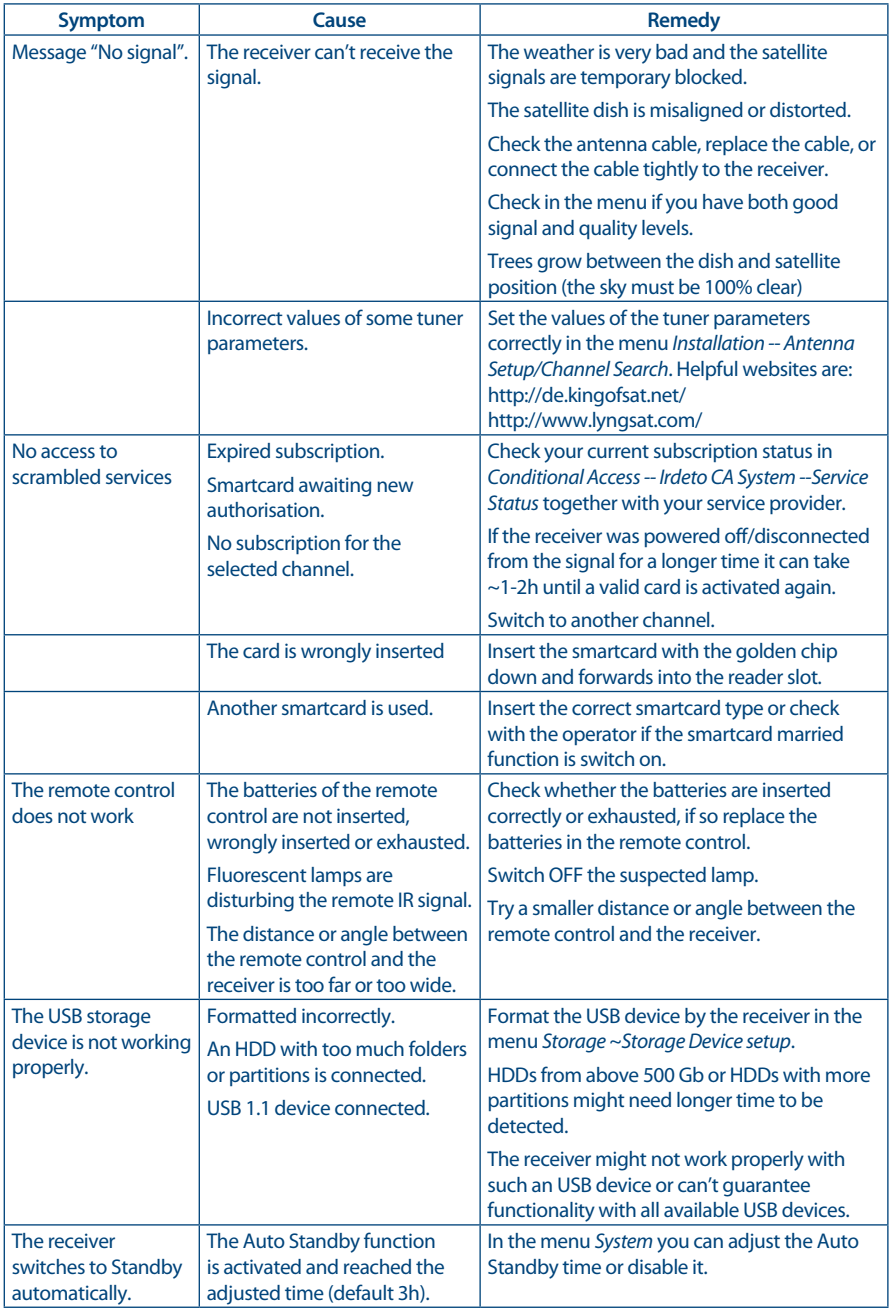

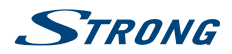

<span id="page-30-0"></span>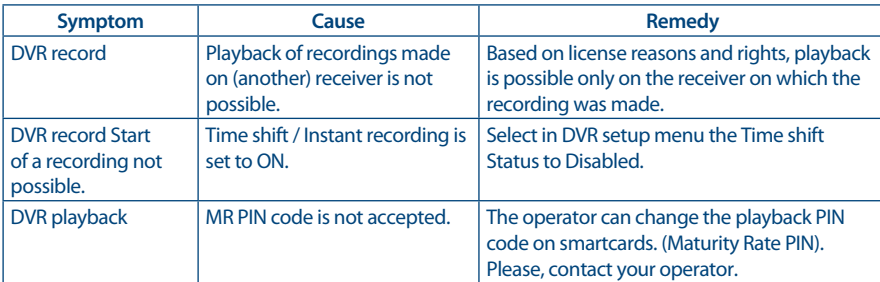

 $2 ~ 45$  MBaud for DVB-S Inner code rate 1/2, 2/3, 3/4, 5/6, 7/8 QPSK: 1/2, 3/5, 2/3, 3/4, 5/6, 8/9 & 9/10 8PSK: 3/5, 2/3, 3/4, 5/6, 8/9 & 9/10

Scart: 576i, CVBS/RGB

## **A.2 SPECIFICATIONS**

#### **Demodulator**

Demodulation: Christian Communication: COPSK, 8PSK (integrated in processor)<br>  $2 \sim 45$  MBaud for DVB-S

#### **Video Decorder**

Profile level:<br>
Aspect ratio: The Magnus Communication of the Magnus Association of the Magnus Association of the Magnus Association of the Magnus Association of the Magnus Association of the Magnus Association of the Magn Aspect ratio: 4:3 and 16:9, Pan & Scan, Letterbox, combined, Full Screen

Frame rate: 25 Hz for PAL

#### **Audio Decoder**

Audio decoding: MPEG-1 Layer 1 & 2, Dolby Downmix Audio mode: Mono L/R, Stereo, Dolby® Digital Plus<br>Transcoding for HDMI and S/PDIF: North Dolby® Digital Plus to Dolby® Digital\* Dolby® Digital Plus to Dolby® Digital\* \* Dolby Digital Plus, Dolby Digital and the double-D symbol are registered trademarks of Dolby Laboratories

#### **Tuner**

Input frequency range:<br>RF impedance:  $R$ F impedance:  $\overline{S}$   $\overline{S}$ Signal level: -65 dBm ~ -20 dBm

#### **Smartcard Reader**

Number of slots: 1<br>
Standard: 1<br>
1 Standard: 150 7816 Standard: ISO 78<br>Irdeto Version: 3.17 x **Irdeto Version:** 

#### **System & Memory**

Main processor: MSD 5029

**Multimedia**

Audio playback:<br>
Picture view:<br>
JPG. J

Type:<br>
1 F Type, IEC169-24, Female<br>
950 – 2150 MHz Spinitude.<br>
LNB power: 13/18 V DC (+/- 1 V), max. 500 mA, overload protected<br>
DISEqC version: 1.0, 1.1, 1.2 and GotoX 1.0, 1.1, 1.2 and GotoX

HDMI: 576i, 576p, 720p, 1080i, 1080p with HDCP

JPG, JPEG, BMP\*

\* STRONG cannot guarantee the playback of all files although extensions are listed, as it depends on file size, codec, bit rate and resolution

#### **Connectors**

SAT IN **HDMI** 

**English**

**27**

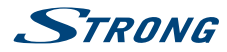

TV SCART Digital audio S/PDIF coaxial USB port 2.0, type A5 V/1 A (max.) IR DC main power (12 V/1.5 A)

# **General Data**<br>Power supply:

Input voltage: 12 V DC, 1.5 A Power consumption: max.18 W, typ. 7 W Power consumption in standby:<br>
Max. 0.5 W<br>
Operating temperature:<br>  $0^{\circ}$ C to +40 °C Operating temperature: Storage temperature:<br>-<br>Operating humidity range: Size (W x D x H) in mm:  $\frac{170 \times 128}{2}$  and  $\frac{170 \times 128}{2}$  and  $\frac{170 \times 128}{2}$  and  $\frac{170 \times 128}{2}$  and  $\frac{170 \times 128}{2}$  and  $\frac{170 \times 128}{2}$  and  $\frac{170 \times 128}{2}$  and  $\frac{170 \times 128}{2}$  and  $\frac{170 \times 128}{2}$  and Weight:

100 - 240 V AC 50/60 Hz<br>12 V DC, 1.5 A<br>max.18 W, typ. 7 W<br>max. 0.5 W O C to +40 C<br>-10 °C to +50 °C<br>10 ~ 85% RH, non-condensing<br>170 x 128 x 39